# **Benq** DC C500 Digital Camera User's Manual

# Welcome

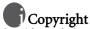

Copyright 2005 by BenQ Corporation. All rights reserved. No part of this publication may be reproduced, transmitted, transcribed, stored in a retrieval system or translated into any language or computer language, in any form or by any means, electronic, mechanical, magnetic, optical, chemical, manual or otherwise, without the prior written permission of this company.

# Disclaimer

BenQ Corporation makes no representations or warranties, either expressed or implied, with respect to the contents hereof and specifically disclaims any warranties, merchantability or fitness for any particular purpose. Further, BenQ Corporation reserves the right to revise this publication and to make changes from time to time in the contents hereof without obligation of this company to notify any person of such revision or changes.

# Taking care of your camera

- Do not use your camera in the following environmental range: temperature below 0°C or above 40°C.
- · Do not use or store your camera in the environments listed below:
  - Direct sunlight
  - High and dusty places
  - Next to an air conditioner, electric heater or other heat sources
  - In a closed car that is in direct sunlight
  - Unstable locations
- · If your camera becomes wet, wipe it with a dry cloth as soon as possible.
- · Salt or seawater may cause severe camera damage.
- · Do not use solvents, such as alcohol, to clean your camera.
- If the lens is dirty, use a lens brush or soft cloth to clean the lens. Do not touch the lens with your fingers.
- · To prevent electric shock, do not attempt to disassemble or repair your camera by yourself.
- Water may cause a fire or electric shock. Therefore, store your camera in a dry place.
- · Do not use your camera outdoors when it is raining or snowing.
- · Do not use your camera in or near water.
- If a foreign substance or water gets in your camera, please turn the power off immediately and remove the batteries. Remove the foreign substance or water, and send it to the maintenance center.
- Transfer the data to the computer as soon as possible to avoid losing your images and / or video clips.

## Disposal of Waste Electrical and Electronic Equipment by users in private households in the European Union.

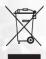

This symbol on the product or on the packaging indicates that this can not be disposed of as household waste. You must dispose of your waste equipment by handing it over to the applicable take-back scheme for the recycling of electrical and electronic equipment. For more information about recycling of this equipment, please contact your city office, the shop where you purchased the equipment or your household waste disposal service. The recycling of materials will help to conserve natural resources and ensure that it is recycled in a manner that protects human health and environment.

# Table of Contents

| 1. | Tou  | RING YO  | DUR DC C500                           |
|----|------|----------|---------------------------------------|
|    | 1.1  | Checki   | ng the package contents1              |
|    | 1.2  |          | 00 components 1                       |
|    |      | 1.2.1    | Front view 1                          |
|    |      | 1.2.2    | Rear view                             |
|    |      | 1.2.3    | LED indicators                        |
| 2. | Prep | ARING    | YOUR DC C500 FOR USE                  |
|    | 2.1  | Installi | ng the battery                        |
|    | 2.2  | Chargi   | ng the battery                        |
|    | 2.3  | Insertii | ng and removing an SD memory card     |
|    |      | (option  | al accessory) 4                       |
| 3. | USIN | IG THE ] | <b>DC C500</b>                        |
|    | 3.1  | Captur   | e mode 5                              |
|    |      | 3.1.1    | Getting started with capturing images |
|    |      | 3.1.2    | Capture mode LCD monitor information  |
|    |      | 3.1.3    | Choosing the screen language          |
|    |      | 3.1.4    | Setting the date and time7            |
|    |      | 3.1.5    | Using the normal mode7                |
|    |      | 3.1.6    | Using the macro mode7                 |
|    |      | 3.1.7    | Using the flash                       |
|    |      | 3.1.8    | Using the self-timer                  |
|    |      | 3.1.9    | Using the digital zoom function       |
|    |      | 3.1.10   | Capture mode menu settings 10         |
|    |      | 3.       | 1.10.1 Capture menu 10                |
|    |      |          | 3.1.10.1.1 Size10                     |
|    |      |          | 3.1.10.1.2 Quality10                  |
|    |      |          | 3.1.10.1.3 Scene                      |
|    |      |          | 3.1.10.1.4 EV                         |
|    |      |          | 3.1.10.1.5 White Balance11            |

| ſ | 10       |
|---|----------|
|   |          |
|   | <b>.</b> |
|   | Ω.       |
|   |          |
|   |          |
|   |          |

|     |         | 3.    | 1.10.1.6 ISO                               | 11 |
|-----|---------|-------|--------------------------------------------|----|
|     |         | 3.    | 1.10.1.7 Color                             | 11 |
|     |         | 3.    | 1.10.1.8 Saturation                        | 12 |
|     |         | 3.    | 1.10.1.9 Sharpness                         | 12 |
|     |         |       | 1.10.1.10 Quick View                       |    |
|     |         |       | 1.10.1.11 Date Imprint                     |    |
|     |         | 3.    | 1.10.1.12 Exit                             | 12 |
| 3.2 | Video 1 | mode  |                                            | 12 |
|     | 3.2.1   | Video | o mode LCD monitor information             | 12 |
|     | 3.2.2   | Reco  | rding video clips                          | 13 |
|     | 3.2.3   | Video | o mode menu settings                       | 13 |
|     | 3.      | 2.3.1 | Video menu                                 | 13 |
|     |         | 3.    | 2.3.1.1 EV                                 | 13 |
|     |         | 3.    | 2.3.1.2 White Balance                      | 13 |
|     |         | 3.    | 2.3.1.3 Exit                               | 13 |
| 3.3 | Playba  | ck mo | de                                         | 13 |
|     | 3.3.1   | Playb | oack mode LCD monitor information (image). | 13 |
|     | 3.3.2   | Playb | oack mode LCD monitor information (video)  | 14 |
|     | 3.3.3   | Playb | back mode - the basics                     | 14 |
|     | 3.      | 3.3.1 | Viewing images                             | 14 |
|     | 3.      | 3.3.2 | Magnifying images                          | 14 |
|     | 3.      | 3.3.3 | Thumbnail display                          | 15 |
|     | 3.      | 3.3.4 | Slideshow display                          |    |
|     | 3.      | 3.3.5 | Protecting files                           | 16 |
|     | 3.      | 3.3.6 | Deleting files                             | 16 |
|     | 3.3.4   | Playb | oack mode menu settings                    |    |
|     | 3.      | 3.4.1 | Playback menu                              |    |
|     |         |       | 3.4.1.1 Delete                             |    |
|     |         |       | 3.4.1.2 Copy to Card                       |    |
|     |         | 3.    | 3.4.1.3 Slide Show                         | 17 |
|     |         |       | 3.4.1.4 DPOF                               |    |
|     |         |       | 3.4.1.5 Protect                            |    |
|     |         |       | 3.4.1.6 Thumbnails<br>3.4.1.7 Exit         |    |
|     |         |       |                                            |    |

|    | 3.4  | Setup 1 | node                                            | . 18 |
|----|------|---------|-------------------------------------------------|------|
|    |      | 3.4.1   | Date/Time                                       | . 18 |
|    |      | 3.4.2   | Format                                          | . 18 |
|    |      | 3.4.3   | Beeper                                          | . 18 |
|    |      | 3.4.4   | Language                                        | . 18 |
|    |      | 3.4.5   | Power Off                                       | . 18 |
|    |      | 3.4.6   | Set to Default                                  | . 18 |
|    |      | 3.4.7   | Exit                                            | . 18 |
| 4. | PCI  | DEPEN   | DENT FEATURES                                   | . 19 |
|    | 4.1  |         | ed software                                     |      |
|    | 4.2  | Transfe | erring images/video clips to your computer      | . 19 |
|    |      | 4.2.1   | Step 1: Connecting the camera to your computer  | . 20 |
|    |      | 4.2.2   | Step 2: Downloading recorded images/video clips | . 20 |
|    | 4.3  | Using t | the DC C500 as a PC camera                      | . 20 |
|    |      | 4.3.1   | Step 1: Installing the PC camera driver         | . 20 |
|    |      | 4.3.2   | Step 2: Connecting the DC C500 to your computer |      |
|    |      | 4.3.3   | Step 3: Running your application software       | . 21 |
|    | 4.4  |         | cting to a PictBridge compliant printer         |      |
|    |      |         | al feature)                                     |      |
|    |      | 4.4.1   | Setting the DPOF                                |      |
|    |      | 4.4.2   | PictBridge function                             | . 22 |
| 5. | TRO  | UBLESH  | OOTING                                          | . 24 |
| 6. | Spec | IFICATI | ONS                                             | . 26 |
| 7. | Serv | ICE INF | ORMATION                                        | . 27 |
|    |      |         |                                                 |      |

English

<Memo>

#### TOURING YOUR DC C500

#### 1.1 Checking the package contents

Carefully unpack your kit box and ensure that you have the following items.

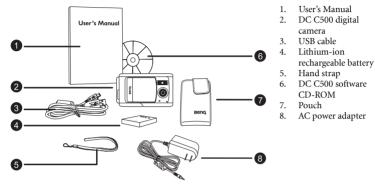

If any of the items are missing or appear to be damaged, contact your dealer. Save the packaging in case you need to ship your camera for service.

#### 1.2 DC C500 components

#### 1.2.1 Front view

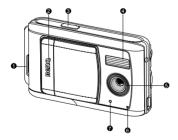

- 1. Strap eyelet
- 2. Lens cover
- 3. Shutter button
- 4. Flash
- 5. Lens
- 6. Microphone
- 7. Self-timer LED

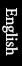

#### 1.2.2 Rear view 1 DC IN 5V terminal 2 Focus switch [ 🔺 ] Normal mode [ 🖤 ] Macro mode USB terminal 3. 4. Tripod socket 5. Battery / SD memory card cover 6. **OK** button [ Q ] Zoom button 7. $[\mathbf{\nabla}]$ Arrow button (Down) **MODE** button 8. [ ] Arrow button (Right) [ ] Flash button [ 🗲 ] Arrow button (Left) 9.

- [ ()] Self-timer button
- 10. [ ] Arrow button (Up) MENU button
- 11 LCD monitor
- 12. Status LED

#### 1.2.3 LED indicators

| Indicator      | State          | Description/Activity                                                | Sound |
|----------------|----------------|---------------------------------------------------------------------|-------|
|                | None           | The camera is powering up.                                          | Yes ① |
|                | Solid green    | The USB communication / transfer is in progress.                    | No    |
| Status LED     |                | • The camera is ready to capture images or record video clips.      | No ①  |
| Status LED     | Blinking green | The flash is charging.                                              | No    |
|                |                | The camera is charging.                                             | No    |
|                |                | Images are being stored to the memory card or inter-<br>nal memory. | No    |
| Self-timer LED | Blinking red   | The self-timer function is activated.                               | Yes @ |

The camera sounds one beep.

② The camera sounds 10 beeps for 10 seconds, and 5 beeps for 5 seconds.

#### PREPARING YOUR DC C500 FOR USE

#### 2.1 Installing the battery

We highly recommend that you use only the specified rechargeable lithium-ion battery for your camera. Make sure that the power of the camera is off before inserting or removing the battery.

#### To insert the battery:

- 1. Slide the battery / SD memory card cover.
- 2. Insert the battery in the correct orientation shown.
- Tilt the battery lock lever and orient the battery in the direction of the arrow, so that its label is facing to the front side of the camera, and then insert the battery.
  - 3. Close the battery / SD memory card cover.

#### To remove the battery:

- 1. Slide the battery / SD memory card cover.
- 2. Release the battery lock lever.
- 3. When the battery has come out a little, gently pull it out the rest of the way.

#### 2.2 Charging the battery

Using the AC power adapter may charge the battery or operate the camera as power supply. Make sure that the power of the camera is off and then insert the battery before starting.

- 1. Insert one end of the AC power adapter into the DC IN terminal of the camera.
- Insert the other end of the AC power adapter into a wall outlet.
  - The status LED flashes in green when the charging is started, and turns into solid green when the battery is fully charged.
  - It is recommended that you fully discharge or exhaust the battery before being charged.
  - The charging time varies according to the ambient temperature and the status of battery.
- Image: The DC C500 must be used with the specified AC power adapter. Damage caused by the use of an incorrect adapter is not covered under the warranty.
  - The battery may feel warm after it has been charged or immediately after being used. This
    is normal and not a malfunction.

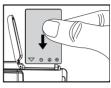

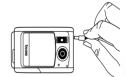

3

4 Preparing Your DC C500 for Use

- English
- When using the camera in cold areas, keep the camera and battery warm by holding them inside your outer cloth.
- If you open the battery cover without removing the battery, the power will not be terminated. If you remove the battery, you have to insert the battery again as soon as possible, in order to make sure that the date and time will not be reset.
- We recommend that the battery should be charged 12 hours for the initial use.

# 2.3 Inserting and removing an SD memory card (optional accessory)

The DC C500 is equipped with 16 MB internal memory (14 MB available for image storage), allowing you to record video clips and capture images. You can also expand the memory capacity by using an optional SD (Secure Digital) memory card to store more files.

- 1. Always make sure the camera is turned off before inserting or removing a memory card.
- 2. Insert an SD memory card in the correct orientation as shown in the illustration.
- Close the battery / SD memory card cover. To remove the SD memory card, make sure the camera is turned off. Press lightly on the edge of the memory card and it will eject.
- Be sure to format the SD memory card with this camera before the initial use.
  - To prevent valuable data from being accidentally erased from an SD memory card, you can slide the write-protect tab (on the side of the SD memory card) to "LOCK".
  - To save, edit, or erase data on an SD memory card, you must unlock the card.
  - SD memory card in the following sizes are supported: 8 MB, 16 MB, 32 MB, 64 MB, 128 MB, 256 MB, 512 MB, and 1 GB. The DC C500 is compatible with SD memory cards manufactured by Panasonic, Toshiba, and Sandisk. Please contact your local dealer for purchase information.

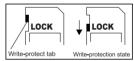

#### USING THE DC C500

#### 3.1 Capture mode

#### 3.1.1 Getting started with capturing images

- 1. Slide the lens cover to turn on the camera. The camera sounds one beep when it is initiated.
- 2. Compose your image in the LCD monitor.
- 3. Press the shutter button.
- To turn off the camera, slide the lens cover back.
  - The LCD monitor darkens in strong sunlight or bright light. This is not a malfunction.
- To prevent your images from being blurred while pressing the shutter button, always hold the camera steady. This is especially important when you are shooting under low lighting conditions, under which your camera may slow down the shutter speed to ensure your images are properly exposed.
- If [QuickView] is set to [ON], the captured image will be displayed while the image is being written onto the memory.

English

#### 3.1.2 Capture mode LCD monitor information

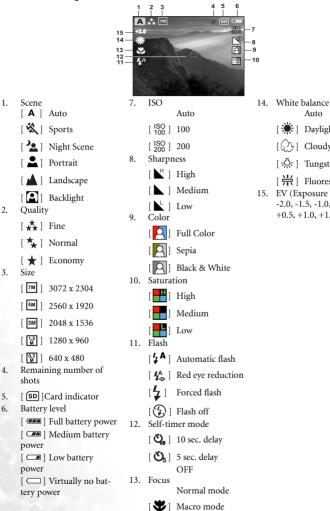

Auto [ 🔆 ] Davlight [() Cloudy [-O:] Tungsten [ \ H] Fluorescent 15. EV (Exposure Value)

-2.0, -1.5, -1.0, -0.5, +0.0,+0.5, +1.0, +1.5, +2.0

1

3.

4.

5.

6.

#### 3.1.3 Choosing the screen language

Follow the steps below to set the OSD (On-Screen Display) language.

- 1. Press the **MENU** button.
- Press the [▶] button to select [Setup] menu.
- 3. Press the [▲] / [▼] button to select [Language], and then press the **OK** button.
- 4. Select a language that you prefer by using the [▲] /
  [▼] button.
- 5. Press the **OK** button after all fields are set.

• The language setting will be retained even if the camera is turned off.

#### 3.1.4 Setting the date and time

The [Date/Time] screen will be displayed when:

- The camera is turned on for the first time.
- The camera is turned on after removing the battery for a long period of time.
- 1. Select the item field by using the [◀] / [▶] button.
  - To increase the value, press the [▲] button.
  - To decrease the value, press the [ ▼] button.

2. Press the **OK** button after all fields are set.

#### 3.1.5 Using the normal mode

The Normal mode [  $\blacktriangle$  ] is used to capture images where the distance to the subject is 1.0 m to infinity. Select this mode for general shooting, including portraits and scenery.

- 1. Set the focus switch to the [ 🛕 ] position.
- 2. Compose your image.
- 3. Press the shutter button.

#### 3.1.6 Using the macro mode

The Macro mode [ $\bigotimes$ ] is used to capture a close-up of the subject, such as flowers or insects. The effective range is between 0.6 m to 1.0 m.

- 1. Set the focus switch to the [ 😻 ] position.
- 2. Compose your image.
- 3. Press the shutter button.

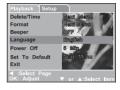

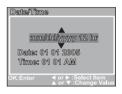

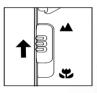

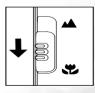

- When using the Macro mode, the icon [ 💙 ] will be displayed on the LCD monitor.
  - In the Macro mode, EV compensation, Scene mode and ISO speed cannot be adjusted.
  - In the Macro mode, the flash mode is automatically set to Flash off [()].
  - After a macro shot is taken, DO NOT FORGET to reset the lens to the Normal mode.

#### 3.1.7 Using the flash

The flash is designed to function automatically when lighting conditions warrant the use of flash. You can capture an image using a flash mode suitable to your circumstances.

- Set the [Scene] mode in the [Capture] menu based on the desired scenery. (Auto / Sports / Night Scene / Portrait / Landscape / Backlight)
- Press the [4] button located on the rear side of the camera repeatedly until your desired flash mode appears on the LCD monitor.

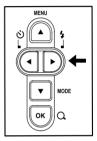

| 3. | Compose your image and press the shutter button. |  |
|----|--------------------------------------------------|--|
|----|--------------------------------------------------|--|

The table below will help you choose the appropriate flash mode.

| Icon         | Flash mode           | Description                                                                                                    |
|--------------|----------------------|----------------------------------------------------------------------------------------------------|
| [ <b>4</b> ] | Automatic<br>flash   | The flash fires automatically according to the photographic conditions.                                                                                                    |
| [ <b>4</b>   | Red eye<br>reduction | This mode can reduce the red-eye phenomenon when you want to capture natural-looking images of people and animals in low-light conditions. When capturing images, the red-eye phenomenon can be reduced by asking the subject (person) to look at the camera lens or get as close to the camera as possible. |
| [ <b>4</b> ] | Forced flash         | The flash will always fire regardless of the surrounding brightness. Select this mode for capturing images with high contrast (backlighting) and deep shadows.                                                                                                    |
| [3]]         | Flash off            | The flash will not fire. Select this mode in a place where flash photography is prohibited, or when the distance to the subject is beyond the effective range of the flash.                                                                                                    |

- The flash cannot be used in Video Mode.
  - If Landscape [ ] scene is selected in [Capture] menu, the flash mode is automatically set to Flash off [ ].
  - In Sports [ 🖏 ] mode, the flash mode is automatically set to Flash off [ ()].
  - In Night Scene [ ] mode, flash photography will automatically detect the ambient lighting. If the surrounding brightness is low, the flash will fire to Red eye reduction [ 4 ].

#### 3.1.8 Using the self-timer

The self-timer can be used in situations such as group shots. When using this option, you should either mount the camera on a tripod (recommended) or rest it on a flat surface.

The self-timer duration can be set as 10 seconds or 5 seconds. After the self-timer is set, the shutter automatically releases after 10 seconds or 5 seconds. The self-timer LED starts blinking relatively slow for the first 7 seconds or the first 2 seconds and then blinking rapidly for the last 3 seconds.

- 1. Secure the camera to a tripod or place it on a stable surface.
- 2. Slide the lens cover to turn on the camera.
- Set the [Scene] mode in the [Capture] menu based on the desired scenery. (Auto / Sports / Night Scene / Portrait / Landscape / Backlight)
- 4. Toggle the [ 🕐 ] button until the desired self-timer mode appears on the LCD monitor.

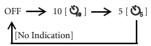

- 5. Compose your image.
- 6. Press the shutter button.
  - To cancel the self-timer photography at any time, press the [ ] button to disrupt the sequence.

• After one shot is taken, the self-timer will be turned to OFF.

#### 3.1.9 Using the digital zoom function

Using the digital zoom, images appear closer. Whereas digital zoom is a compelling feature, the more an image is enlarged (zoomed), the more pixelated (grainier) the image will appear.

- 1. Set the [Scene] mode in the [Capture] menu based on the desired scenery. (Auto / Sports / Night Scene / Portrait / Landscape / Backlight)
- 2. Press the  $[\mathbf{Q}]$  button to activate the zoom function.
  - The digital magnification ranges from 1X to 2X to 4X.
  - To exit the digital zoom, press the [ Q ] button again and return to the capture status.
- 3. Press the shutter button to capture a zoomed image.
- You can only set the digital zoom at the resolution of 2560 x 1920 pixels. The digital zoom is not available at the resolution of 3072 x 2304 pixels, 2048 x 1536 pixels, 1280 x 960 pixels and 640 x 480 pixels.
  - The digital zoom cannot be used in Video mode [ ).

#### 3.1.10 Capture mode menu settings

#### 3.1.10.1 Capture menu

This menu is for the basic settings to be used when taking still images.

- Press the MENU button and then scroll through the options by using the [▲] / [▼] button.
- 2. Press the **OK** button to enter the sub-menu.
- After entering the sub-menu, select your option by using the [▲] / [▼] button.
- 4. Press the **OK** button to confirm the setting.
- To exit from the menu mode, use the [▲] / [▼] button to select [Exit] and press the OK button.

✓ • You may also press the [◀] button to quit directly.

#### 3.1.10.1.1 Size

This sets the size of the image that will be photographed.

[3072 x 2304]: 3072 x 2304 pixels

[2560 x 1920]: 2560 x 1920 pixels

[2048 x 1536]: 2048 x 1536 pixels

[1280 x 960]: 1280 x 960 pixels

[640 x 480]: 640 x 480 pixels

#### 3.1.10.1.2 Quality

This sets the quality (compression rate) at which the image is taken.

[Fine]: Low compression rate

[Normal]: Normal

[Economy]: High compression rate

#### 3.1.10.1.3 Scene

This sets the scene mode for capturing images.

[Auto]: The camera automatically adjusts the exposure settings to take photographs.

[Sports]: Select this option to take photographs of fast-moving subjects.

[Night Scene]: Select this option to take photographs of people against a dusk or night-time background.

[Portrait]: Select this option to make people stand out with the background out-of-focus.

[Landscape]: Select this option to take photographs of distant scenery or landscapes.

[Backlight]: Select this option when you want to capture images when the light comes behind the object.

#### 3.1.10.1.4 EV

The EV (exposure value) enables you to lighten or darken an image. Use this setting when the brightness between the subject and the background is not balanced, or when the subject occupies only a small part of the photograph.

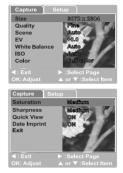

The EV compensation of your camera can be adjusted from [-2.0 EV] to [+2.0 EV] (0.5 EV per step).

To adjust EV, press the  $[ \blacktriangle ] / [ \heartsuit ]$  button and press the **OK** button to confirm

Effective Subjects and Set Values

Positive (+) Compensation

- · Copying of printed text (black characters on white paper)
- Backlight portraits
- · Very bright scenes (such as snowfields) and highly reflective subjects
- Shots made up predominantly of sky.

Negative (-) Compensation

- Spot lighted subjects, particularly against dark backgrounds
- Imaging of printed text (white characters on black paper)
- · Scenes with low reflectivity, such as shots of green or dark foliage

#### 3.1.10.1.5 White Balance

When the brightness of the light changes, our eyes adapt the difference so that the white object remains white. For digital still cameras, they can also see the white object as white by averaging the light around the subject.

The camera determines the white balance by averaging the various kinds of light that actually enters the lens. You may set in advance the white balance when taking photographs under specific lighting conditions.

[Auto]: Automatically adjusting the white balance.

[Davlight]: For recording outdoors on a bright day.

[Cloudy]: For recording overcast, shaded, twilight or evening skies.

[Tungsten]: For recording under tungsten lighting condition.

[Fluorescent]: For recording under fluorescent lighting condition.

#### 3.1.10.1.6 ISO

Select the photographic ISO to be used when a photograph is taken.

This option sets the sensitivity for capturing images. When the sensitivity is raised (and the ISO figure is increased), photography will become possible even in dark locations, but the more pixilated (grainer) the image will appear.

[Auto]: Automatic adjustment

[100]: Sensitivity equivalent to ISO100

[200]: Sensitivity equivalent to ISO200

#### 3.1.10.1.7 Color

To capture an image, the camera offers three types of colors (Full Color / Sepia / Black & White) for you to match as you wish. Your images will demonstrate different impressions by choosing different types of colors.

[Full Color]: Bright colors

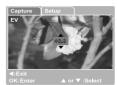

[Sepia]: Sepia [Black & White]: Monochrome

#### 3.1.10.1.8 Saturation

To capture an image, the camera offers you three different degrees of colors (High / Medium / Low) to match your preference. Your images will give different impressions by choosing the different degrees of colors. This is called Saturation.

#### 3.1.10.1.9 Sharpness

Your camera will automatically emphasize the borders between light and dark areas of the image. This will make the image's edges look sharper.

[High]: Hard touch

[Medium]: Normal touch

[Low]: Soft touch

#### 3.1.10.1.10 Quick View

Set to display a photographed image on the LCD monitor immediately after you have taken the shot.

[ON]: Display quick view

[OFF]: Do not display quick view

#### 3.1.10.1.11 Date Imprint

If you set the imprint function, your image will be displayed with the date information on it.

[ON]: Date will be shown on the captured image.

[OFF]: Date will not be shown on the captured image.

#### 3.1.10.1.12 Exit

Select this option if you wish to exit from the menu mode.

#### 3.2 Video mode

Video mode [ 🎬 ] allows you to record video clips at a resolution of 320 x 240 pixels.

- 1. Press the **MODE** button to enter the Video mode [ ].
- 2. To start recording a video clip, press the shutter button.
- 3. To stop recording, press the shutter button again.

In Video mode [ ], resolution, quality, self-timer cannot be set or activated.

- In Video mode [ 1], the flash mode is automatically set to Flash off [ 2].
- To set [EV] or [White Balance], you may access them from the [Video] menu.

#### 3.2.1 Video mode LCD monitor information

These indicators are displayed when recording video clips:

English

- 1. Video mode
- 2. Recording indicator
- 3. Video counter
- 4. Card indicator
- 5. Battery level

#### 3.2.2 Recording video clips

This mode allows you to record video clips with sound via built-in microphone.

- 1. Press the **MODE** button to enter the Video mode [ ].
- 2. To start recording, press the shutter button.
- 3. To stop recording, press the shutter button again.

#### 3.2.3 Video mode menu settings

#### 3.2.3.1 Video menu

This menu is for the basic settings to be used when recording video clips.

#### 3.2.3.1.1 EV

For details, refer to 3.1.10.1.4 "EV" on page 10.

#### 3.2.3.1.2 White Balance

For details, refer to 3.1.10.1.5 "White Balance" on page 11.

#### 3.2.3.1.3 Exit

Select this option if you wish to exit from the menu mode.

#### 3.3 Playback mode

Playback mode [ ] allows you to view, magnify your images or play video clips back. This mode even provides thumbnail images display and slideshow, allowing you to quickly search for the image that you want or play the images back one by one automatically.

#### 3.3.1 Playback mode LCD monitor information (image)

These indicators are displayed when playing images back:

- 1. Playback mode
- 2. Card indicator
- 3. Battery level
- 4. Protect indicator
- 5. DPOF icon
- 6. Index number of total number

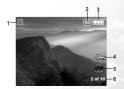

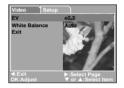

12:20 (SD)

#### 3.3.2 Playback mode LCD monitor information (video)

These indicators are displayed when playing video clips back:

- 1. Playback mode
- 2. Card indicator
- 3. Battery level
- 4. Index number of total number
- 5. Video mode
- 6. Elapsed recording time
- Elapsed playback indicator

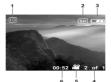

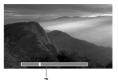

#### 3.3.3 Playback mode - the basics

#### 3.3.3.1 Viewing images

To play back still images one at a time:

Press twice the MODE button to enter Playback mode
 [ 
 ].

The last recorded image appears on the LCD monitor.

- 2. View and select your captured images by using the [◀] /
  - [ ] button.
  - To view the previous image, press the [◀] button.
  - To view the next image, press the [▶] button.
- Image: Organization of the state of the state of the
  - The print indicator [ 2006] only appears on the LCD monitor when the image is set to print out.
  - If there is no image stored in the internal memory or on the memory card, [No Image] message will appear on the LCD monitor.

#### 3.3.3.2 Magnifying images

While reviewing your images, you may enlarge a selected portion of an image. This magnification allows you to view fine details.

Press twice the **MODE** button to enter Playback mode
 [ ].

The last image frame appears on the LCD monitor.

- View and select your images by using the [◀] / [▶] button.
- Enlarge the image by pressing the OK button.
   Pressing the OK button once magnifies the image to 2X.
- 4. To return to the regular display from 4X-enlarged status, press the **OK** button.

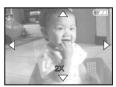

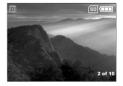

#### • Each press of the OK button, the modes switch cyclically: $1X \rightarrow 2X \rightarrow 3X \rightarrow 4X \rightarrow 1X.$

#### 3.3.3.3 Thumbnail display

This function allows you to view nine thumbnail images on the LCD monitor simultaneously so that you can quickly scan for a particular image.

- Press twice the **MODE** button to enter Playback mode
   [ 
   ].
- 2. Press the MENU button.
- 3. Use the [▲] / [▼] button to select [Thumbnails].
- Press the OK button and nine thumbnail images appear on the LCD monitor. (Assuming there are nine or more recorded images in the memory.)
- 5. Use the [▲] / [▼] / [▲] / [▶] button to move to the frame that you wish to display at regular size.
- 6. Press the **OK** button to display the selected image on the full screen.

| Playback Setu | ip 📄               |
|---------------|--------------------|
| Delete        | Naxat Manu         |
| Copy to Card  | Nexal Merric       |
| Slide Show    | OFF 410            |
| DPOF          | Mand Manu          |
| Protect       | Nacet Manua        |
| Thumbnails    |                    |
| Exit          |                    |
| I Exit        | ►:Select Page      |
| OK: Adjust    | ▼ or ▲:Select Item |

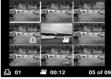

#### 3.3.3.4 Slideshow display

Slideshow function enables you to play your images back automatically in sequential order as a slideshow. This is a very useful and entertaining feature reviewing recorded images and for presentations.

- Press twice the MODE button to enter Playback mode
   [ >]. Then press the MENU button to enter the
   [Playback] menu.
- Select [Slide Show] by using the [▲] / [▼] button, and then press the OK button to enter the sub-menu.
- 3. Set the playback interval by using the [▲] / [▼] button and press the **OK** button to confirm.
  - The slideshow starts displaying your images on the LCD monitor, one by one, with the interval that you set.
  - To stop the slideshow display, press the **OK** button.

| Playback Setup                                                                                                    |                    |
|----------------------------------------------------------------------------------------------------|--------------------|
| Delete                                                                                                    | Maart Marnu        |
| Copy to Card                                                                                                    | 3 880              |
| Slide Show                                                                                                    | 8 280              |
| DPOF                                                                                                    | 10 860             |
| Protect                                                                                                    | OW                 |
| Thumbnails                                                                                                    | Sec. Mar           |
| Exit                                                                                                    |                    |
| Interpreter Alternative Alternative Al | ▼ or ▲:Select Item |

#### 3.3.3.5 Protecting files

This feature allows you to prevent captured images from being accidentally erased.

- 1. Press twice the MODE button to enter Playback mode [ ]]. Then press the **MENU** button to enter [Plavback] menu.
- 2. Select [Protect] by using the  $[\blacktriangle] / [\heartsuit]$  button, and press the **OK** button.
- 3. You can select to protect single image or all images at a time by using the  $[\blacktriangle] / [\triangledown]$  button, and press the **OK** button.
  - [Single]: Protect one image at a time
  - [All]: Protect all images once
- 4. Select [Lock] or [Unlock] by using the [▲] / [▼] button.
  - [Lock]: Protect the selected image or all images.
  - ٠ [Unlock]: Unlock the protected image or all images.

#### **Deleting files** 3.3.3.6

When you are not satisfied with the images or video clips, you may choose to delete them one by one or all once. Please note that the deleted files cannot be recovered.

1. Press twice the MODE button to enter Playback mode [ ].

The last image frame appears on the LCD monitor.

- 2. View and select unwanted files by using the [4]/[b]button, and then press the Menu button.
- 3. Select [Delete] by using the  $[\blacktriangle] / [\triangledown]$  button, and then press the OK button.
  - If you want to delete a single file, use the [▲]/[▼] button to select [Single], and then press the OK button.
  - If you want to delete all the files, use the [▲] / [▼] button to select [All Images], and then press the OK button.
- 4. Use the [▲] / [▼] button to select [Execute], and then press the **OK** button to confirm. To cancel the action, select [Cancel].
- 5. To exit, press the MODE button again.
- Protected files cannot be deleted.

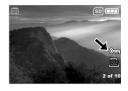

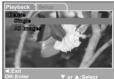

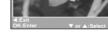

#### 3.3.4 Playback mode menu settings

#### 3.3.4.1 Playback menu

By using the [Playback] menu you can create an on-camera slideshow or configure DPOF settings. You may also delete or protect one or all stored images.

1. Press twice the **MODE** button to enter Playback mode

[ 🕞 ]. Then press the **MENU** button to enter [Playback]

menu. Scroll through the options by using the [  $\blacktriangle$  ] /

[ **V**] button.

To enter the sub-menu, press the OK button. After settings are set, press the OK button to confirm.

#### 3.3.4.1.1 Delete

For details, refer to 3.3.3.6 "Deleting files" on page 16.

#### 3.3.4.1.2 Copy to Card

This feature allows you to copy your images/video clips from the camera's memory.

This functions is enabled when the SD memory card is loaded and the internal memory contains images/video clips.

#### 3.3.4.1.3 Slide Show

Automatically plays back still images in order one image at a time.

For details, refer to 3.3.3.4 "Slideshow display" on page 15.

#### 3.3.4.1.4 DPOF

Set the number of prints in the DPOF format to images that you want to print. (This function is available for still images only.) You can print images easily just by inserting the SD card to a DPOF-compatible printer or a print shop.

For details, refer to 4.4.1 "Setting the DPOF" on page 21.

#### 3.3.4.1.5 Protect

Set the data to read-only to prevent images from being erased by mistake.

For details, refer to 3.3.3.5 "Protecting files" on page 16.

#### 3.3.4.1.6 Thumbnails

This feature allows you to view 9 thumbnail images on the LCD monitor at the same time.

#### 3.3.4.1.7 Exit

Select this option if you wish to exit from the menu mode.

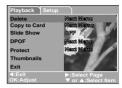

#### 3.4 Setup mode

You can select according to your preference for the camera settings in [Setup] of [Capture] / [Video] / [Playback] menu. Navigate the options you wish to configure by using the [▲] / [▼] button.

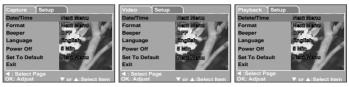

#### 3.4.1 Date/Time

This sets the date and the time.

For details, refer to 3.1.4 "Setting the date and time" on page 7.

#### 3.4.2 Format

This utility formats the internal memory (or memory card) and erases all stored images and data.

#### 3.4.3 Beeper

Specify whether or not beeps are to be generated when buttons are pressed.

[ON]: Beeps are generated.

[OFF]: Beeps are not generated.

#### 3.4.4 Language

Specify in which language menus and messages are to be displayed on the LCD monitor.

#### 3.4.5 Power Off

If no operation is performed for a specific period of time, the power to the camera is automatically turned off. This feature is useful to reduce battery wear.

• [3 Min], [5 Min], [10 Min], [OFF]

#### 3.4.6 Set to Default

This function will restore all the parameters to the default settings.

- [Cancel]: Remain the current settings
- [Execute]: Reset to default settings

#### 3.4.7 Exit

Select this option if you wish to exit from the menu mode.

#### PC DEPENDENT FEATURES

#### 4.1 Bundled software

The DC C500 is supplied with the following software. To install the software, refer to the information supplied with respective CDs.

| Ulead Photo<br>Express  | Ulead® Photo Express™ 5.0 SE is a complete photo project software<br>for digital images. Acquire photos effortlessly from digital cameras<br>or scanners. Edit and enhance images using easy-to-use editing tools<br>and cool photographic filters and effects. Assemble creative photo<br>projects and share results via e-mail and multiple print options. |
|-------------------------|----------------------------------------------------------------------------------------------------|
| Ulead Photo<br>Explorer | Ulead <sup>®</sup> Photo Explorer <sup>™</sup> 8.0 SE Basic provides an efficient way to<br>transfer, browse, modify and distribute digital media. It is an all-in-<br>one tool for owners of digital cameras, webcams, DV camcorders,<br>scanners, or for anyone who strives to effectively handle digital<br>media.                                        |

#### 4.2 Transferring images/video clips to your computer

You can share recorded images/video clips with your family or friends via e-mail or post them on the Web. You need to connect the camera to your computer using the USB cable first, and then transfer the images/video clips.

To transfer images/video clips from the camera to your computer, follow the steps bellow.

Step 1: Connecting the camera to your computer

|                         | System Requirements (Windows)                           |
|-------------------------|---------------------------------------------------------|
| CPU                     | Pentium III 600 MHz processor or higher                 |
| OS                      | Windows ME/2000/XP                                      |
| Memory                  | 32 MB (64 MB RAM recommended)                           |
| Free Space on Hard Disk | 128 MB hard disk space                                  |
| Required Devices        | A CD-ROM drive, an available USB port                   |
| Color Monitor           | Color Monitor (800 x 600, 24-bit or higher recommended) |

#### 4.2.1 Step 1: Connecting the camera to your computer

- 1. Turn on the camera.
- 2. Connect one end of the USB cable to an available USB port on your computer.
- 3. Connect the other end of the USB cable to the USB terminal on the camera.
- The [USB] mode screen is displayed. Use the [▲] /

 $[\bullet]$  button to select [Disk Drive], then press the **OK** button.

 Look for a new "Removable Disk" icon appearing in the "My Computer" window. Your recorded images/video clips will be in a folder on this "removable disk".

# 4.2.2 Step 2: Downloading recorded images/video clips

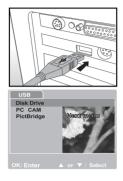

When the camera is turned on and connected to your computer, it is considered to be a disk drive, just like a floppy disk or CD. You can download (transfer) images by copying them from the "removable disk" to your computer hard disk.

#### For Computers Running Windows

Open the "removable disk" by double clicking on it. Double click on the folder contains your recorded images/video clips. Select the images/video clips that you prefer and then choose "Copy" from the "Edit" menu. After that, open the destination location and choose "Paste" from the "Edit" menu.

• Memory card users may prefer to use a memory card reader (highly recommended).

#### 4.3 Using the DC C500 as a PC camera

Your DC C500 can act as a PC camera, which enables you to have a video conference with business associates, or have a real-time conversation with friends or family. To use the camera for video conferencing, your computer system must include the items below.

- Microphone
- Sound card
- Speakers or headphones
- Network or Internet connection

• Video conferencing (or video editing) software is not included with the camera.

#### 4.3.1 Step 1: Installing the PC camera driver

The PC-camera driver included in the CD-ROM is exclusively for Windows.

1. Insert the enclosed CD-ROM into your CD-ROM drive.

- When the welcome screen appears, click "Install USB Driver". Follow the on-screen instructions to complete the installation.
- 3. After the driver installation is completed, restart your computer.

#### 4.3.2 Step 2: Connecting the DC C500 to your computer

- 1. Turn on the camera.
- 2. Connect one end of the USB cable to an available USB port on your computer.
- 3. Connect the other end of the USB cable to the USB terminal on the camera.
- 4. The [USB] mode screen is displayed.
- 5. Use the [▲] / [♥] button to select [PC CAM], and then press the **OK** button.
- 6. The LCD monitor will turn off automatically for the purpose of power-saving.
- 7. Position the digital still camera steadily on top of your computer monitor or use a tripod.
- Image: When using the DC C500 as a PC camera, it is necessary to install the battery into the digital camera.

#### 4.3.3 Step 3: Running your application software

#### To use Windows NetMeeting for video conferencing:

- 1. Launch the NetMeeting program.
- 2. Click the Start Video button to view live video.
- 3. Click the Place Call button.
- 4. Type the e-mail address or the network address of the computer that you are calling.
- Click Call. The person that you are calling must also have Windows NetMeeting running and be willing to accept your call to start the video conference.

• The video resolution for videoconferencing applications is generally 320 x 240.

 For more information about the operation of video conference application software, refer to its respective help documentation.

# 4.4 Connecting to a PictBridge compliant printer (optional feature)

#### 4.4.1 Setting the DPOF

DPOF (Digital Print Order Format) allows you to embed printing information on your SD memory card.

By using DPOF, you can select an image to be printed and then specify how many prints or which image you would like. Take your SD memory card to a DPOF enabled printer or through laboratory printing services that accept memory cards. The DPOF/card-compatible

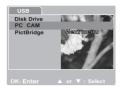

printer will read the embedded information on the memory card and print your images as specified.

#### To Set DPOF:

- Press twice the MODE button to enter Playback mode
   [ ]. Then press the MENU button to enter the
   [Playback] menu.
- 2. Select [DPOF] by using the [▲] / [▼] button, and then press the **OK** button.
- Select [Single] or [All] with the [▲] / [▼] button, and then press the OK button.
   The DPOF sub-menu options: [Single]: Sets DPOF for each individual image.
   [All]: Sets DPOF for all images once.

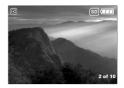

- 4. Select [Print Num.] with the [▲] / [▼] button, and then press the **OK** button.
- 5. Set the number of prints with the [▲] / [▼] button, and then press the OK button. You can set up to 9 prints for each image.
- 6. Select [Print Enable Execute] with the [▲] / [▼] button, and then press the **OK** button. This creates a file containing the DPOF information. When the operation is finished, the screen returns to the playback screen.
- To print out images recorded in the internal memory, it is necessary to copy your images to an SD memory card first.
  - Print-order icon [ 100;] will also display on the LCD monitor to indicate selected images for printing.

#### 4.4.2 PictBridge function

Even if you do not have a computer, you can connect the camera directly to a printer that supports PictBridge to perform image selection and printing using the camera monitor screen and controls. DPOF support also lets you specify which images you want to print and how many copies of each should be printed.

#### Connecting the camera to the printer

Connect one end of the USB cable to a PictBridge compliant printer. Connect the other end of the USB cable to the USB terminal on the camera. Then turn on the printer and your camera. The [USB] mode screen is displayed.

# English

#### Settings and printing image

- Use the [▲] / [▼] button to select [PictBridge], then press the OK button.
- 2. To select the image you want to print, choose [Images] from the PictBridge menu and press the **OK** button.

 $^{\ast}$  If you want to print one image, choose [Single] and press the  $\mathbf{OK}$  button. Then choose the image by using

the  $[\blacktriangleleft] / [\blacktriangleright]$  button and press the **OK** button to confirm.

\* If you want to print all images, choose [All] and press the **OK** button to confirm.

• Not all the PictBridge-compliant printers can work well with the DC C500.

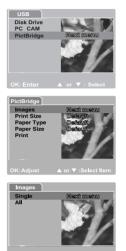

#### **F** TROUBLESHOOTING

Refer to the symptoms and solutions listed below before shipping your camera for service. If the problem persists, contact your local reseller or service center.

| Symptom                                                        | Cause                                                                                                    | Solution                                                                                      |
|----------------------------------------------------------------|----------------------------------------------------------------------------------------------------|-----------------------------------------------------------------------------------------------|
| The camera cannot be<br>powered up.                            | There is no battery or the battery is not inserted correctly.                                                                 | Insert the battery correctly.                                                                 |
|                                                                | The battery has no power.                                                                                                    | Recharge the battery or use the AC power adapter.                                             |
|                                                                | The AC power adapter is not connected correctly.                                                                              | Connect the AC power adapter properly.                                                        |
| The battery power is<br>draining quickly.                      | The external temperature is extremely low.                                                                                    | —                                                                                             |
|                                                                | Many shots are being captured in dark places, requiring a flash.                                                              | —                                                                                             |
|                                                                | The battery was not fully charged.<br>The battery has not been used for an<br>extended period of time after being<br>charged. | Fully charge the battery and dis-<br>charge it for at least one complete<br>cycle before use. |
| The battery or camera is warm.                                 | The camera or flash was used con-<br>tinuously over a long period of time.                                                    | —                                                                                             |
| The flash does not<br>fire.<br>The flash does not<br>recharge. | The camera flash is turned off.                                                                                               | Set the flash to Automatic flash.                                                             |
|                                                                | The light source is sufficient.                                                                                               | _                                                                                             |
| Even though the flash fired, the image is dark.                | The distance to the subject is greater than the flash's effective range.                                                      | Get closer to the subject and shoot.                                                          |
| The image is too<br>bright or too dark.                        | The exposure is excessive or inade-<br>quate.                                                                                 | Reset exposure compensation.                                                                  |
| I cannot format a<br>memory card.                              | The memory card is write-pro-<br>tected.                                                                                      | Remove the write protection.                                                                  |
|                                                                | End of the memory card life.                                                                                                  | Insert a new memory card.                                                                     |

| Symptom                                                                   | Cause                                                                | Solution                                                                                                    |
|---------------------------------------------------------------------------|----------------------------------------------------------------------|----------------------------------------------------------------------------------------------------|
| I cannot download<br>images.                                              | The free space on the hard disk of<br>your computer is insufficient. | Ensure that the hard disk has enough<br>space for running Windows and that<br>the drive for loading image files has<br>free space equal to or greater than the<br>memory card in the camera. |
|                                                                           | There is no power being supplied to the camera.                      | Turn on the power. Use the AC power adapter or recharge the battery if necessary.                                                                                                    |
|                                                                           | The USB driver is not installed (for Windows 98/98 SE).              | Install the USB driver.                                                                                                    |
| The camera does not<br>shoot even when<br>pressing the shutter<br>button. | The battery is running low.                                          | Recharge or use the AC power adapter.                                                                                                    |
|                                                                           | The camera is not in the Capture mode.                               | Switch to the Capture mode.                                                                                                    |
|                                                                           | The shutter button was not pressed all the way down.                 | Press the shutter button all the way down.                                                                                                    |
|                                                                           | The internal memory or memory card does not have any free space.     | Load a new card or delete unwanted files.                                                                                                    |
|                                                                           | The flash is recharging.                                             | Wait until the flash mode icon, indi-<br>cated on the screen, stops flashing.                                                                                                    |
|                                                                           | The camera does not recognize the memory card.                       | Format the memory card before the<br>initial use or before using with<br>another camera.                                                                                                    |

#### **SPECIFICATIONS**

| Item                   | Description                                                                     |  |
|------------------------|---------------------------------------------------------------------------------|--|
| Image Sensor           | 1/2.5", 5 Mega Pixels CCD                                                       |  |
| Image Resolu-<br>tion  | 3072 x 2304 (by interpolation), 2560 x 1920, 2048 x 1536, 1280 x 960, 640 x 480 |  |
| Lens                   | Fixed Focus:<br>Focus Length: F=6.22 mm (Equivalent to 37 mm)<br>Aperture: F3.0 |  |
| Zoom                   | Digital: 4X                                                                     |  |
| LCD                    | 1.7" TFT LCD, 115K Pixels (480 x 240)                                           |  |
| Dimensions /<br>Weight | 89.5 x 56 x 24 mm / Approx. 80 g (without battery & SD card)                    |  |
| Power Source           | Rechargeable Lithium-ion Battery<br>AC Adapter                                  |  |
| Storage Type           | Built-in 16 MB; SD Card Compatible                                              |  |
| Focus Range            | Macro: 0.6 m ~ 1.0 m<br>Normal: 1.0 m ~ Infinity                                |  |
| Shutter Speed          | 1/2000 ~ 2 sec (Electrical Shutter)                                             |  |
| Video Mode             | 320 x 240 (24 fps) pixels; MPG format<br>Continuous recording with sound        |  |
| White Balance          | Auto / Daylight / Cloudy / Tungsten / Fluorescent                               |  |
| Exposure               | -2 ~ +2 EV (0.5 EV / step)                                                      |  |
| ISO                    | Auto / 100 / 200                                                                |  |
| Flash                  | Auto / Forced flash / Flash off / Red eye reduction                             |  |
| Self-timer             | 5 / 10 sec.                                                                     |  |
| File Format            | Still image: JPEG (EXIF 2.2), DCF, DPOF, PictBridge                             |  |
| Interface              | Digital out: USB 2.0                                                            |  |

\* Design and specifications are subject to change without notice.

#### **SERVICE INFORMATION**

## **Technical Support**

If you have any problem or question regarding the DC C500, you can visit the following web site for further assistance:

#### http://support.BenQ.com

For free driver updates, product information and news releases, visit the following web site: http://www.BenQ.com

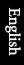

<Memo>